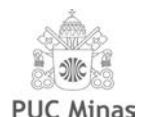

# **GEOPROCESSAMENTO APLICADO A ÀREA DE CIÊNCIAS HUMANAS E SOCIAIS: um estudo de caso baseado em métodos quantitativos de análise espacial**

**Letícia Cavagnari** *leticia.cavagnari@cta.incra.gov.br*

### **Resumo**

**\_\_\_\_\_\_\_\_\_\_\_\_\_\_\_\_\_\_\_\_\_\_\_\_\_\_\_\_\_\_\_\_\_\_\_\_\_\_\_\_\_\_\_\_\_\_\_\_\_\_\_\_\_\_\_\_\_\_\_\_\_\_\_\_\_\_\_\_\_\_**

O Comitê Regional de Certificação, para buscar uma solução para o processo de celeridade das análises de anuência, propõe um sistema para promover resposta às deficiências institucionais. Criada uma sequencia lógica para o procedimento de pesquisa de anuência ao imóvel confrontante ao INCRA, o analista alimentará este sistema e concluirá a análise. Desta forma tanto a comunidade interna quanto a externa receberão retorno em menor prazo, sendo assim todos beneficiados. **Palavras-chave:** INCRA, SIGEF, certificação de imóveis rurais e anuência de confrontação.

#### **Abstract**

The Regional Certification Committee, in order to find a solution to the expediency process of the consent analyzes, proposes a system to promote response to institutional deficiencies. Once a logical sequence has been created for the INCRA property search procedure, the analyst will feed this system and conclude the analysis. In this way both the internal and external community will receive a return in a shorter term, thus benefiting all.

**Keywords**: INCRA, SIGEF, certification of rural properties and confrontation agreement.

**\_\_\_\_\_\_\_\_\_\_\_\_\_\_\_\_\_\_\_\_\_\_\_\_\_\_\_\_\_\_\_\_\_\_\_\_\_\_\_\_\_\_\_\_\_\_\_\_\_\_\_\_\_\_\_\_\_\_\_\_\_\_\_\_\_\_\_\_\_\_**

#### **1. Introdução**

O Instituto Nacional de Colonização e Reforma Agrária ou INCRA é uma Autarquia do Governo Federal que foi criado para promover a reforma agrária, criar um cadastro nacional de imóveis rurais e gerenciar as terras públicas da União, e é administrado através de Superintendências Regionais. Trataremos de uma demanda especifica do Setor de Cartografia desta autarquia, mais precisamente do Comitê Regional de Certificação, o qual atende os proprietários rurais do Estado do Paraná.

Com o advento da Lei Federal 10.267/2001 e seus complementos, foi determinada a execução do georreferenciamento de imóveis rurais, a seus proprietários, através de prazos pré-estabelecidos, de acordo com a dimensão dessas propriedades. Após a execução do georreferenciamento e certificação do imóvel através do Sistema de Gestão Fundiária, SIGEF, é necessária a coleta das anuências dos confrontantes, entre outras documentações, para que possam levar a registro, Lei Federal 6.015/1973, nos Cartórios de Registro de Imóveis.

Quando o imóvel confronta com um Projeto de Assentamento ou Território Quilombola ou ainda uma área devoluta da União, esta anuência de confrontação é fornecida pelo INCRA, após análise de um dos membros do Comitê Regional de Certificação. Os servidores responsáveis por esta análise, não são membros exclusivos deste Comitê, atendem também outras solicitações da

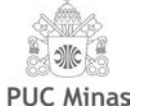

Superintendência Regional do Paraná, onerando as respostas à sociedade.

Muitas vezes estes atrasos nas respostas acarretam aos proprietários rurais a não conclusão da venda de seu imóvel, a não conclusão de um empréstimo bancário para uma nova safra e até mesmo a não conclusão da partilha de uma herança, estes são alguns exemplos mais corriqueiros, ou seja, os proprietários rurais saem sempre financeiramente prejudicados.

Outro fato relevante é a falta de controle, por parte dos membros do Comitê, de quais anuências já foram geradas e até mesmo quais as que estão em processo de análise, gerando duplicidade de análises e ambiguidades de informações.

Esse sistema de análise espacial, criado no software ArcGIS, foi desenvolvido para dirimir esta demanda e organizar este processo de celeridade dessas análises de anuências, no qual todos os membros do Comitê terão acesso, serão treinados e todo sistema estará disponível através da rede interna de computadores do Setor Cartografia.

Primeiramente realizou-se um levantamento dos dados cartográficos da instituição, relevantes ao caso estudado, na sequência confrontaram-se estas informações com os dados de dois confrontantes, situados em fusos horários diferentes, uma vez que o Estado do Paraná é cortado por dois fusos. Foi trabalhado em cima destes casos para criar uma sequencia lógica para o sistema onde ele executa um procedimento topológico tendo em conta que somente após a intervenção do analista é que haverá a conclusão desta anuência, sendo esta positiva ou negativa. Como este estudo de caso refere-se à busca específica para melhorar o atendimento à população e também aos funcionários envolvidos neste processo, não há conhecimento de uma ferramenta tão particular quanto esta.

Esta pesquisa está estruturada em cinco seções. Além dessa introdução, a seção 2, o referencial teórico, apresenta o cenário humano-social no Brasil, bem como conceitos e definições sobre geoprocessamento, métodos quantitativos e de análise espacial. A seção 3 apresenta a metodologia da pesquisa, incluindo a representação cartográfica da área de estudo e destacando as ferramentas, softwares e procedimentos utilizados na pesquisa. Os resultados são apresentados na seção 4, sendo a conclusão apresentada na seção 5.

## **2. O cenário humano-social no Brasil**

Segundo o endereço eletrônico do INCRA, o Instituto é uma autarquia federal cuja missão prioritária é executar a reforma agrária e realizar o ordenamento fundiário nacional. Criado pelo Decreto nº 1.110, de 9 de julho de 1970, atualmente o INCRA está implantado em todo o território nacional por meio de superintendências regionais. As Superintendências Regionais (SR) são órgãos descentralizados responsáveis pela coordenação e execução das ações do Incra nos estados. Cabe a essas unidades coordenar e executar, na sua área de atuação, as atividades de planejamento, programação, orçamento, informática e modernização administrativa. Também devem garantir a manutenção, fidedignidade, atualização e disseminação de dados do cadastro de imóveis rurais e sistemas de informações do Incra.

Em todo o País, são 30 as Superintendências Regionais do Incra. Além dessas, existem 45 Unidades Avançadas - órgãos descentralizados, de caráter transitório e subordinados às superintendências. O órgão possui um regimento interno, Portaria/INCRA/P/Nº 49, de 31 de janeiro de 2017, que define a função de cada uma das divisões-departamentos, bem como dos seus setores, como o Setor de Cartografia, por exemplo.

Ainda segundo o site do INCRA, o Comitê Nacional de Certificação foi criado pela Portaria/INCRA/P/Nº 514, de 01/12/2005, e visa coordenar, normalizar, acompanhar, fiscalizar e manter o serviço de credenciamento de profissionais habilitados a executar serviços de georreferenciamento de imóveis rurais bem como as atividades de certificação de peças técnicas de imóveis rurais, desenvolvidas pelos Comitês Regionais de Certificação, visando o atendimento

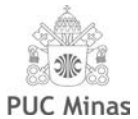

da Lei 10.267/2001. Esta Lei alterou alguns dispositivos de outra Lei Federal, a de número 6.015, datada de 1973, a qual trata de registros públicos brasileiros. Nesta última estão elencadas todas as documentações necessárias para que um imóvel, georreferenciado e certificado, tenha seu registro efetuado, entre as documentações exigidas pelos Cartórios de Registro de Imóveis está a declaração de anuência de todos os confrontantes.

Quando o imóvel confronta com um Projeto de Assentamento ou Território Quilombola ou ainda uma área devoluta da União, esta anuência de confrontação é fornecida pelo INCRA, após análise de um dos membros do Comitê Regional de Certificação. Os servidores responsáveis por esta análise, não são membros exclusivos do Comitê, atendem também outras solicitações da Superintendência Regional, sobrecarregando os funcionários ativos, que nem sempre são em número adequado, e que passam por dificuldades técnicas (acesso à internet, equipamentos obsoletos, softwares desatualizados), onerando as respostas à sociedade, em um prazo aceitável, que por lei seriam de 30 dias.

## **2.1. O Geoprocessamento na área das ciências humanas e sociais**

Para sanar algumas dúvidas e ter uma melhor utilização do software ArcGIS, utilizou-se das dicas do ANDERSON MEDEIROS, disponíveis na internet. As dúvidas pairavam principalmente sobre topologia e a criação de rotina, utilizando o ModelBuilder. Estes foram os temas de geoprocessamento abordados nas pesquisas, pois imagina-se que seriam dois temas que auxiliariam a resolver a problemática envolvida neste estudo de caso.

Segundo as explicações contidas no site PROCESSAMENTO DIGITAL, quando trabalhamos com uma base cartográfica vetorial e desejamos ajustar feições cujos limites coincidem, a forma mais recomendada é trabalhar com a Topologia de Mapa, uma vez que ao editar uma feição, sem a utilização de topologia, podemos correr sérios riscos de cometer inúmeros erros topológicos, movendo o vetor e prejudicando a qualidade do produto final.

Já o ModelBuilder, segundo ANDERSON MEDEIROS, pode ser utilizado quando nos deparamos com situações em que necessitamos realizar a mesma rotina de trabalho no ArcGIS, utilizando as mesmas ferramentas e seguindo os mesmos procedimentos, só que com o uso de base de dados diferentes. Tudo isto na tentativa de agilizar mais ainda esses procedimentos no software, podemos criar um modelo automatizado que realize essas funções. Estas informações sobre o ModelBuider também estão disponíveis no próprio site da ESRI, empresa responsável pelo desenvolvimento do software ArcGIS, ARCGIS **RESOURCES** 

Com a implementação desses recursos o problema apresentado poderá ser sanado de forma eficaz e eficiente, diminuindo o tempo de resposta à comunidade externa.

## **2.2. Métodos Quantitativos e de Análise Espacial**

Utilizando-se do software ArcGIS, foram criados dois arquivos no formato MXD, um para ser trabalhado com informações cujo fuso possui o Meridiano Central 51°W e outro para o Meridiano Central 54°W, devido ao Estado ser cortado por dois fusos. Seguindo orientações do site FOREST GIS, para cada um desses arquivos foi criado um GEODATABASE e dentro destes foram inseridas todas as informações relevantes para a utilização da topologia, criação de Feature Class e na sequência importação dos Shapefiles.

Como as informações dos confrontantes é recebida no formato CAD, foi criado um ModelBuilder, baseando-se nas informações do ARCGIS RESOURCES e do ANDERSON MEDEIROS, para transformar estes arquivos CAD (com extensão DWG ou DXF) em arquivos Shapefiles (Annotation, MultiPatch, Point, Polygon, Polyline). Os arquivos Point e Polygon são inseridos manualmente nos respectivos Shapefiles dentro do Geodatabase.

Já no ArcGIS abrimos todos os dados contidos no Geodatabase e ativamos a topologia para verificar,

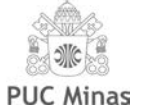

entre algumas situações, se há sobreposição ou fendas entre os imóveis rurais, se todos os vértices em comum foram respeitados ou não. Dependendo das respostas geradas por esta análise topológica, os membros do Comitê Regional de Certificação elaborarão o parecer final quanto a anuência de confrontação e comunicarão ao proprietário daquele imóvel.

Outra informação relevante é que todas as análises ficarão registradas cartograficamente no Geodatabase e se necessário for reanalisar a mesma área em questão ou até mesmo providenciar segunda via desta anuência, não será obrigatório uma nova análise de todo o material.

## **3. Metodologia**

Este trabalho apresenta um estudo de caso, onde uma análise espacial é desenvolvida utilizando métodos quantitativos para confrontantes de Projetos de Assentamento, no Estado do Paraná.

Para isto, foram utilizados os softwares ArcGIS, DraftSight e Microsoft Excel, em um procedimento de 3 etapas.

## **3.1. Área de estudo**

O mapa da área de estudo apresentado é elaborado utilizando técnicas da semiologia gráfica apresentadas por Bertin (1967) que objetivam a melhor visualização e comunicação. A tarefa essencial da semiologia gráfica visa uma utilização racional da linguagem cartográfica obedecendo às três relações fundamentais da informação: Diversidade (≠), Ordem (O), Proporcionalidade (Q).

Dessa maneira, as informações da área de estudo, basicamente, com a variação visual de forma, tamanho, orientação, cor, valor e granulação permitem localizar, ordenar e organizar a área geográfica estudada.

Para isto, princípios cartográficos relacionados à semiologia gráfica, projeção cartográfica, sistema de coordenadas e escalas, destacados por Rosette e Menezes (2011) foram seguidos. Assim, neste trabalho, o ambiente geográfico é o Estado do Paraná, conforme mapa da figura 1.

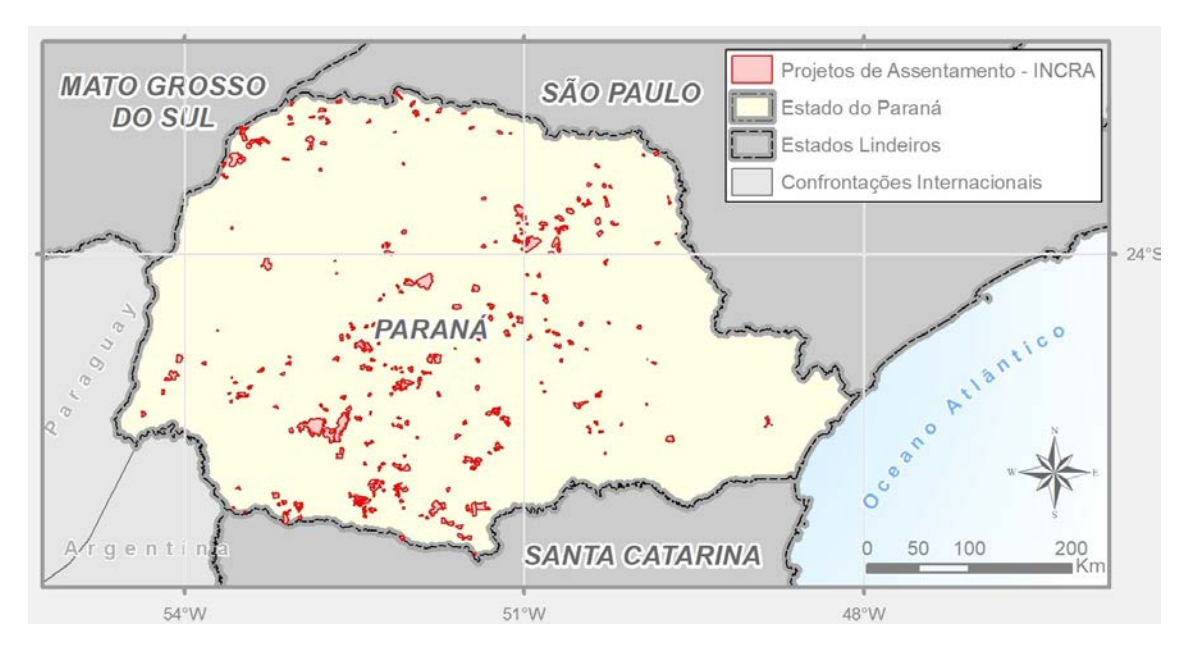

Figura 1: Mapa da área de estudo

Este Estado da Federação é composto por 399 municípios e sua capital é Curitiba, local onde se encontra a sede da Superintendência Regional do INCRA no Paraná. As áreas de interesse do INCRA estão distribuídas por todo o estado, só de

Projetos de Assentamento, a Autarquia administra 336 imóveis. Sendo que, em torno de dez por cento destas áreas é que estão devidamente georreferenciadas e certificadas.

### **3.2. Etapas da Pesquisa**

O experimento foi desenvolvido em duas etapas, sendo essas etapas elaboradas em um conjunto de passos que sintetizadas na figura 2 e detalhadas em seguida.

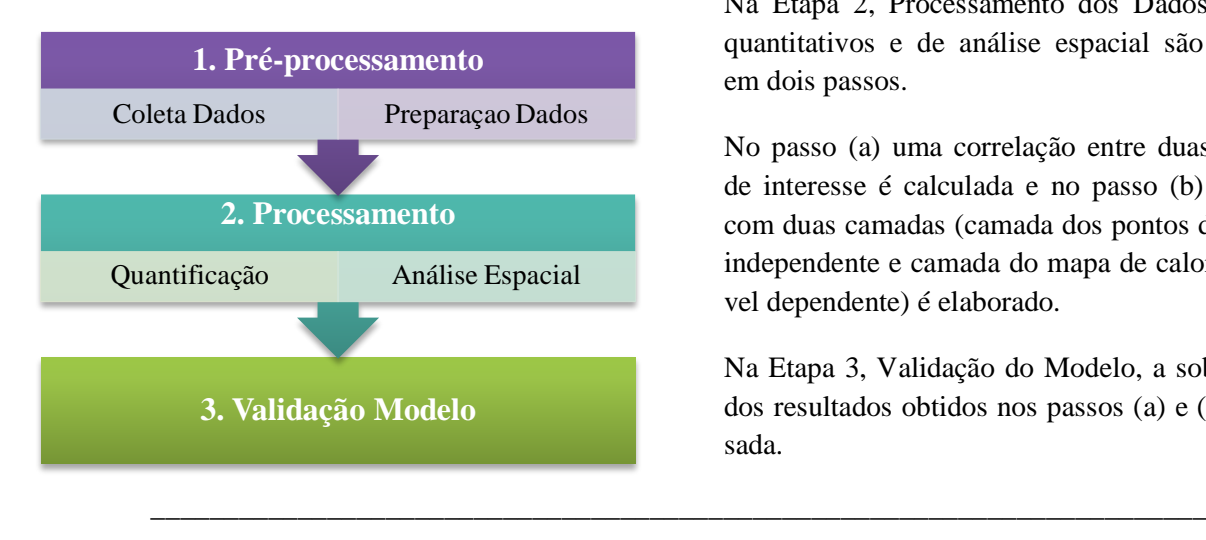

Figura 2: Fluxograma metodológico

Na Etapa 1, Pré-Processamento, os dados utilizados na pesquisa são coletados e preparados para as etapas de quantificação e análise espacial.

Na Etapa 2, Processamento dos Dados, métodos quantitativos e de análise espacial são aplicados em dois passos.

No passo (a) uma correlação entre duas variáveis de interesse é calculada e no passo (b) um mapa com duas camadas (camada dos pontos da variável independente e camada do mapa de calor da variável dependente) é elaborado.

Na Etapa 3, Validação do Modelo, a sobreposição dos resultados obtidos nos passos (a) e (b) é analisada.

# **4. Resultados e análises**

Na etapa de pré-processamento os seguintes dados foram coletados: dados cartográficos e literais referentes às demarcações dos Projetos de Assentamento obtidos diretamente do banco de dados do Setor de Cartografia; e dados cartográficos de confrontantes, que já haviam solicitado a anuência de confrontação, obtidos através do site do SIGEF. Esses dados foram estruturados em tabelas para posterior quantificação e análise espacial.

Após a estruturação dos dados cartográficos, estes geraram um Geodatabase, com duas Feature Class, uma para cada fuso do Paraná, cada uma com os dados relevantes para a execução da topologia, como pode ser verificado na imagem abaixo:

```
Anuencia_Confrontacao.mdb
□ 中 Fuso 21 S
     KI Anuencia
     8 Confrontantes_PA_F21S
     Confrontantes_Ponto
     E Limite_Municipal_ITCG_2014_SIRGAS2000_F21S
     図 PA_UTM_2017_SIRGAS2000_F21S_Poligonos
     [* ] PA_UTM_2017_SIRGAS2000_F21S_Vertices_Sem_Geo
     PA_UTM_2017_SIRGAS2000_F21S_Vertices_SIGEF
田 中 Fuso 22 S
```
Figura 3: Geodatabase.

rotina simples, utilizando-se do ModelBuilder, para que os dados dos confrontantes fosse transformado em arquivos shapefiles, conforme figura 4, abaixo.

Mas antes de realizar a topologia, foi criada uma

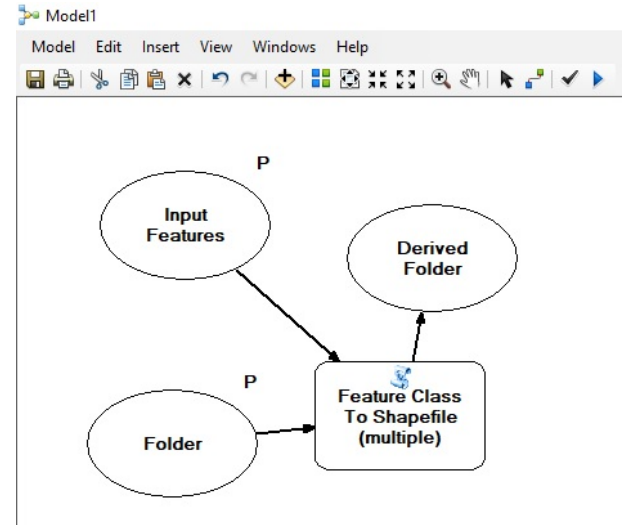

Figura 4: Rotina do ModelBuilder

Depois de a rotina ser executada, os arquivos shapefile foram copiados e transferidos, manualmente, para dentro do Geodatabase.

O arquivo de topologia foi criado com algumas regras para evitar que haja, por exemplo, sobreposição e ou fendas entre os imóveis lindeiros. Com a execução desta análise podemos obter as inconsistências ou não entre as propriedades. No caso apresentado, em vermelho, aparece uma sobreposição entre os polígonos, conforme figura 5.

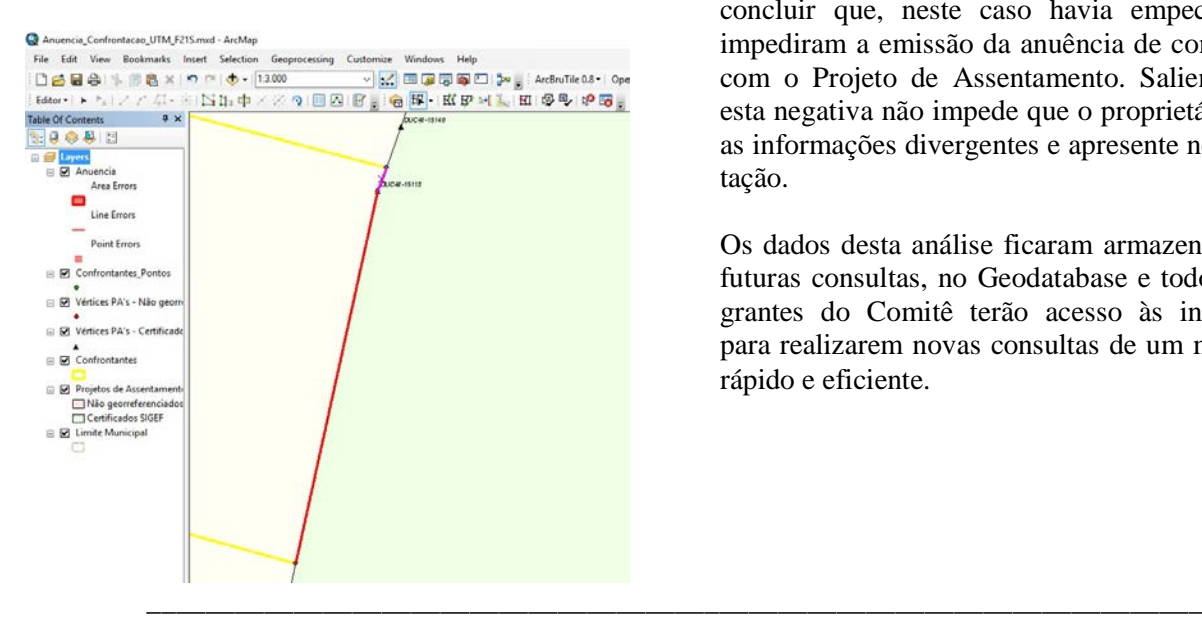

#### Figura 5: Resultado da análise topológica.

Após a realização da etapa 2 os resultados obtidos são confrontados.

Com as informações da análise topológica, o membro do Comitê Regional de Certificação pode concluir que, neste caso havia empecilhos que impediram a emissão da anuência de confrontação com o Projeto de Assentamento. Salienta-se que esta negativa não impede que o proprietário corrija as informações divergentes e apresente nova solicitação.

Os dados desta análise ficaram armazenados, para futuras consultas, no Geodatabase e todos os integrantes do Comitê terão acesso às informações para realizarem novas consultas de um modo mais rápido e eficiente.

## **5. Conclusão**

Conclui-se que os objetivos foram alcançados de forma positiva, pois certamente o método criado ajusta-se a exigência da demanda existente.

Esta metodologia facilitará os procedimentos referentes à avaliação e conclusão das análises de anuências, agilizando as etapas, uniformizando e promovendo informações concretas aos membros do Comitê Regional de Certificação. Desta forma, com os dados sistematizados a resposta aos cidadãos poderá ser apresentada em menor tempo.

E há possibilidade que o processo de celeridade das análises de anuência seja estendido para outras Superintendências do INCRA, uma vez que o modelo criado pode ser adaptado à realidade de outras regiões, e também a novas proposições advindas do cotidiano desta Autarquia.

#### **Referências**

BERTIN, J. Sémiologie Graphique. p. 8-13. Paris: Mouton. 1967

ROSETTE, A. C., MENEZES, P. M. L.. Erros comuns na cartografia temática. Rio de Janeiro: UFRJ, 1-9. 2011.

BRASIL. Instituto Brasileiro de Geografia e Estatística. Limites Estaduais. Produto Cartográfico em formato ESRI Shapefile. Disponível em: < https://downloads.ibge.gov.br/downloads\_geocienc ias.htm>. Acesso em: 15 Abr. 2018.

BRASIL. Instituto Nacional de Colonização e Reforma Agrária. Documentos Diversos. Disponível em: <http://www.incra.gov.br>. Acesso em: 02 Abr. 2018.

BRASIL. Lei n. 10.267, de 28 de agosto de 2001. Altera dispositivos das Leis nos 4.947, de 6 de abril de 1966, 5.868, de 12 de dezembro de 1972, 6.015, de 31 de dezembro de 1973, 6.739, de 5 de dezembro de 1979, 9.393, de 19 de dezembro de

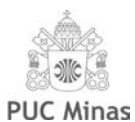

1996, e dá outras providências. Diário Oficial [da] República Federativa do Brasil, Brasília, DF, 29 ago. 2001.

BRASIL. Lei n. 6.015, de 31 de dezembro de 1973. Dispõe sobre os registros públicos, e dá outras providências. Diário Oficial [da] República Federativa do Brasil, Brasília, DF, 31 dez. 1973, Republicado 16 set. 1975 conforme art. 2o da Lei n. 6.216, de 1975.

BRASIL. Sistema de Gestão Fundiária. Documentos Diversos. Disponível em: <http://sigef.incra.gov.br>. Acesso em: 02 Abr. 2018.

ANDERSON MEDEIROS, CONSULTOR EM GEOTECNOLOGIAS. Documentos Diversos. Disponível em: < [http://www.andersonmedeiros.com/tutoriais](http://www.andersonmedeiros.com/tutoriais-arcgis-em-portugues/)[arcgis-em-portugues/>](http://www.andersonmedeiros.com/tutoriais-arcgis-em-portugues/). Acesso em 10 Abr. 2018.

FOREST GIS. Vídeo sobre topologia. Disponível em: < [http://forest-gis.com/2014/10/criando-e](http://forest-gis.com/2014/10/criando-e-validando-uma-topologia-em-um-geodatabase-arcgis.html/)[validando-uma-topologia-em-um-geodatabase](http://forest-gis.com/2014/10/criando-e-validando-uma-topologia-em-um-geodatabase-arcgis.html/)[arcgis.html/>](http://forest-gis.com/2014/10/criando-e-validando-uma-topologia-em-um-geodatabase-arcgis.html/). Acesso em: 10 Abr. 2018.

GIS BY MALU. Topologia. Disponível em: < [http://gisbymalu.blogspot.com.br/2010/09/topologi](http://gisbymalu.blogspot.com.br/2010/09/topologia.html) [a.html>](http://gisbymalu.blogspot.com.br/2010/09/topologia.html). Acesso em: 12 Abr. 2018.

PROCESSAMENTO DIGITAL, CANAL DE CONTEÚDO DE GEO. ArcGIS: Edição de uma Topologia de Mapa. Disponível em: < [http://www.processamentodigital.com.br/2009/11/](http://www.processamentodigital.com.br/2009/11/25/editando-uma-topologia-de-mapa-no-arcmap/) [25/editando-uma-topologia-de-mapa-no-arcmap/>](http://www.processamentodigital.com.br/2009/11/25/editando-uma-topologia-de-mapa-no-arcmap/). Acesso em: 10 Abr. 2018.

GISTUTOR. ArcGIS Model Builder. Disponível em: < [http://www.gistutor.com/esri-arcgis/18](http://www.gistutor.com/esri-arcgis/18-advanced-arcgis-tutorials/43-arcgis-model-builder.html) [advanced-arcgis-tutorials/43-arcgis-model](http://www.gistutor.com/esri-arcgis/18-advanced-arcgis-tutorials/43-arcgis-model-builder.html)[builder.html>](http://www.gistutor.com/esri-arcgis/18-advanced-arcgis-tutorials/43-arcgis-model-builder.html). Acesso em: 12 Abr. 2018.

ARCGIS RESOURCES. Documentos Diversos sobre ModelBuilder. Disponível em: < [http://resources.arcgis.com/en/help/main/10.1/inde](http://resources.arcgis.com/en/help/main/10.1/index.html#//002w00000001000000) [x.html#//002w00000001000000>](http://resources.arcgis.com/en/help/main/10.1/index.html#//002w00000001000000). Acesso em: 12 Abr. 2018.